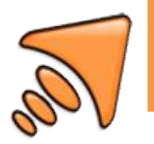

# APRESENTAÇÃO

O coletor de dados compatível com o serviço de inventário de estoque da SETA é o Motorola Symbol MC1000:

O processo do inventário consiste em carregar para o coletor a listagem de códigos dos produtos cadastrados no SETA ERP, fazer a leitura de todas as etiquetas dos produtos e importá-las no SETA ERP para adequação do estoque físico.

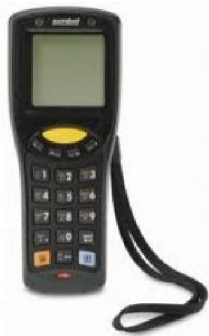

# PREPARAÇÃO DO COLETOR

Para um trabalho eficaz, o analista de inventário deverá seguir á risca esse manual. Tenha em mãos o que segue:

- o Arquivos de instalação no coletor (4 arquivos);
- o Arquivo executável do inventário;
- o Arquivos de instalação na máquina do cliente (2 arquivos);
- o Coletores de dados Motorola Symbol MC;
- o Base conversora de arquivos Motorola Symbol MC;
- o Cabo USB;
- o Computador com Sistema Operacional Windows XP e o SETA ERP instalado;
- o (Opcional) Cabo de força da base conversora de arquivos Motorola Symbol MC;
- o (Opcional) Bateria Reserva.

Para inicializar, vamos *resetar* o coletor de dados e instalar os aplicativos

necessários para leitura de etiquetas.

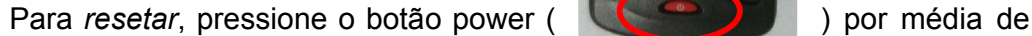

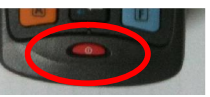

40 segundos. Note que aparecerá na tela do coletor 3 flechinhas, indicando que esse é o processo de *reset*.

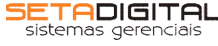

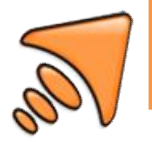

O coletor ficará com o software que veio de fábrica. Aparecerá uma tela de confirmação e teste de App. Aperte 7 – Exit para ser redirecionado para a área de trabalho do coletor.

No computador local, instale o programa *SQLServerCE31-EN.msi* para que o SETA ERP possa exportar o arquivo de dados no formato SQL compatível com o coletor de dados (extensão .sdf). Vale lembrar que o SETA ERP só consegue gerar o arquivo de dados de inventário com esse pacote instalado e em sistemas operacionais Windows XP. Para as demais versões do Windows, o arquivo gerado é incompatível com o sistema de leituras do coletor de dados.

Instale também o programa *ACTIVESYNC 4.5.msi* para adicionar ao computador um pacote de drivers e conversores para a comunicação entre coletor de dados (via base) e computador. Note que aparecerá na área de notificação o ícone do ActiveSync ( ( ) 3 % % 14:37 ).

Ligue a base dados via USB no computador. Não é necessário o cabo de força, pois o mesmo serve apenas para recarregar a bateria do coletor. Ao colocar o coletor na base pela primeira vez, o computador não reconhecerá o coletor. Retire e recoloque-o na base. Abra o Explorer do computador, clique em "Dispositivo Movel", crie uma pasta chamada Seta.

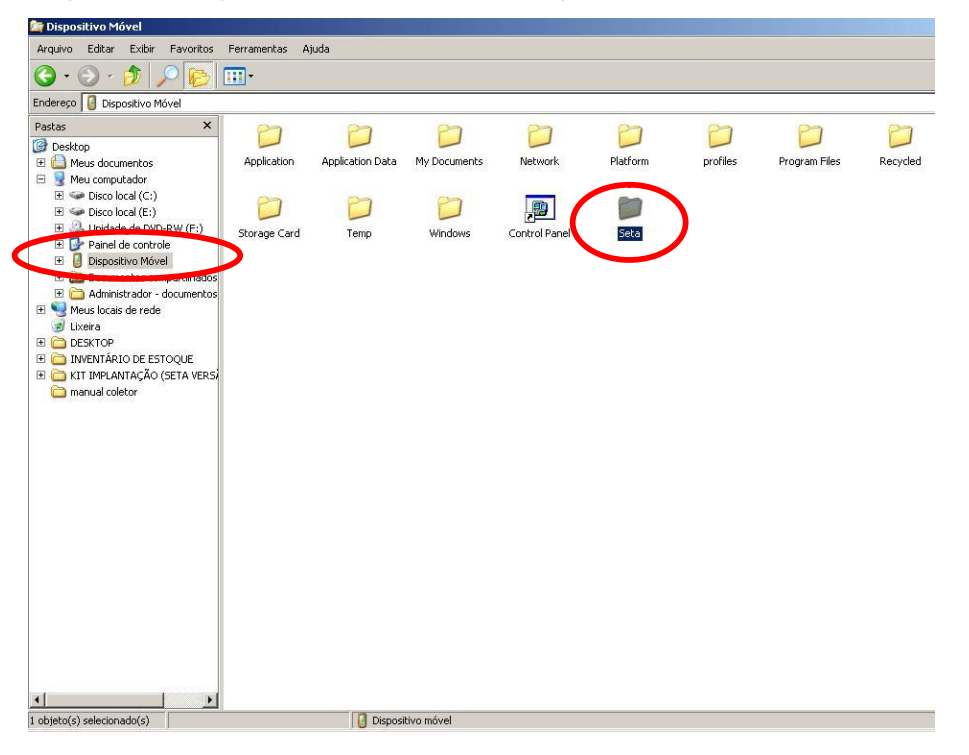

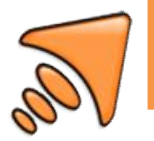

Cole os arquivos "NETCFv2.wce5.armv4i.cab", "sqlce30.wce5.armv4i.CAB", "sqlce30.repl.wce5.armv4i.CAB" e "symbol.all.arm.cab" dentro da pasta Seta. Cole o arquivo "Seta Inventario.exe" na parta "Program Files" do coletor. Dentro dessa pasta, crie um atalho do "Seta Inventario.exe", recorte-a e cole na pasta "Desktop", que está dentro da pasta "Windows" do coletor. Após a cópia, pode-se retirar o coletor de dados da base.

No coletor de dados, entre em "My Device" e navegue até a pasta "Seta". Para selecionar a pasta, pressione "F" "TAB" no coletor e use as setas para cima e para baixo para localizar a pasta. Para entrar, pressione *"Ent"*

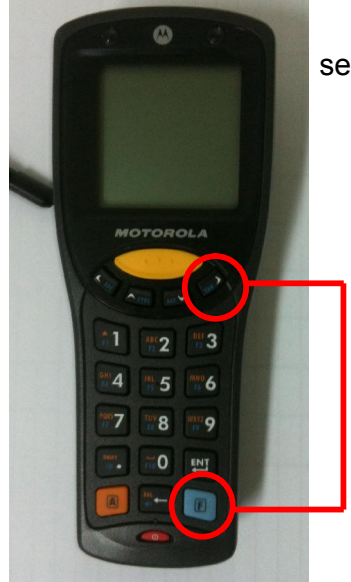

Execute os aplicativos ali colados na seguinte ordem:

- 1. NETCFv2.wce5.armv4i.cab
- 2. sqlce30.wce5.armv4i.CAB
- 3. sqlce30.repl.wce5.armv4i.CAB
- 4. symbol.all.arm.cab

Todos os aplicativos solicitarão local para instalação. Apenas clique em *"Ent"* pois já está marcado um local padrão de instalação.

Para sair da tela, pressione nessa ordem: "F" "ALT" "F" "ALT", navegue com as setas até "Close".

# CUIDADOS ANTES DE INICIAR O INVENTÁRIO

Para um inventário fidedigno, tome algumas precauções antes de iniciar a contagem:

- o Confira no SETA ERP se a empresa possui transferências de produtos entre coligadas que ainda estão pendentes. Vá no Seta, em 3-Retaguarda / Estoque / Transferências de Produtos. Clique em pesquisar e filtre "Enviadas" e "Recebidas" pendentes.
- o No Banco de dados (7-Manutenção / Intervenção Técnica / Banco de dados) vá em Comando e digite a seguinte expressão SQL: *select max (length (trim(codigo))) from barras*

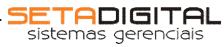

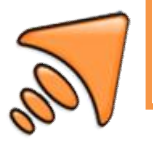

Este select fará com que o sistema traga o máximo de caracteres que contém a tabela de barras, para as empresas que utilizam os códigos de barras dos fornecedores ou etiquetas de sistemas antigos que foram importados. Caso o SETA ERP retorne a quantidade superior que 13, o aplicativo "Seta Inventario.exe" não conseguirá fazer a leitura. Deverá ser substituído por outro aplicativo ajustado para esse padrão de barras. Se o SETA ERP retornar de 13 à 0 ou em branco, o inventário de estoque não terá problemas quanto à leitura dos códigos de barras;

Confira também na Vestoques, se existe produtos com quantidade maior ou menor que 999. Se aparecer, vá em acerto de estoque e inclua ou subtraia valores de quantidades até a quantidade ficar com 3 dígitos. Caso não o faça, o acerto poderá ocasionar um erro de Numeric Field Overflow. Confira a tabela movimento e a tabela produtos, onde o código=''. Pode acontecer casos de importação de dados que o código dos produtos estão apagados (null).

- o Crie uma pasta no computador do cliente com o nome "INVENTÁRIO". Dentro dessa pasta crie mais duas pastas com o nome "ANTES DO INVENTÁRIO" e "APÓS O INVENTÁRIO". Na pasta "ANTES DO INVENTÁRIO", faça um backup total do sistema para quaisquer modificações errôneas no sistema. Salve também em .pdf um relatório de estoque para comparar a quantidade de itens antes do inventário e após inventário. (Vá em 3-Retaguarda / Relatórios / Produtos / 3-Resumo de Preços e Estoque e filtre Totalizar por Descrição / Posição do Estoque: Todos / Empresa: Empresa que está fazendo o Inventário).
- o Salve também nessa pasta o arquivo "Inventario.Sdf" gerado pelo SETA ERP.

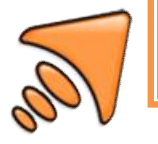

### GERANDO O ARQUIVO "Inventario.Sdf"

Para gerar o arquivo "Inventario.Sdf", vá em 3-Retaguarda / Estoque /

Inventário Físico. Clique em "Novo Inventário", digite seu usuário e senha. Note que o SETA gerou um Código do Inventário. Esse código de inventário é usado para coleta de produtos diretamente nos computadores e para importação dos dados dos coletores no término do inventário. Esse número não poderá ser alterado ou diferente para o

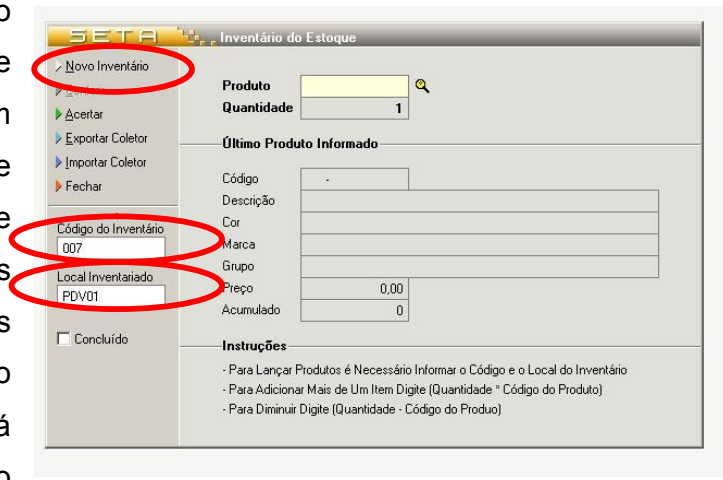

mesmo inventário. No campo Local Inventariado, coloque o nome do computador ou pessoa que fará a coleta com o uso do computador.

Clique em "Exportar Coletor" para gerar o arquivo que você deverá incluir no coletor de dados. Selecione o Check Box Ambos, para fazer a leitura dos dois tipos de códigos de barras aceitos (Padrão EAN13 e Padrão I 2/5). O Padrão EAN13 faz a leitura dos códigos de barras das etiquetas do SETA ERP e o Padrão I 2/5 serve

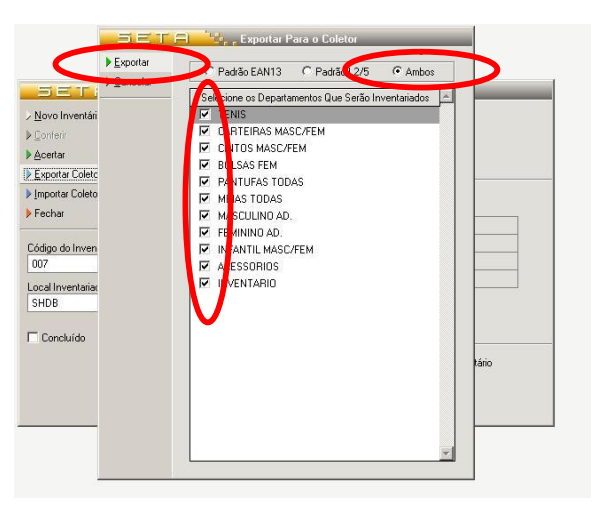

para digitar o código do produto no coletor, que aceita 8 dígitos. Você tem a opção também de selecionar apenas alguns departamentos para inventariar. Por padrão, selecione todos e clique em Exportar.

O arquivo "Inventario.Sdf" será criado na pasta que está instalado o SETA ERP, que por padrão é em C:/SETA. Copie e cole esse arquivo na pasta "INVENTÁRIO" / "ANTES DO INVENTÁRIO", pois se algum coletor travar durante o processo de leitura, você poderá restaurar a base limpa, que estará nessa pasta.

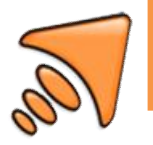

Coloque o coletor de dados na base. Copie o arquivo "Inventario.Sdf" da pasta "ANTES DO INVENTÁRIO" para a pasta "Storage Card". (caso não apareça

essa pasta, certifique que o coletor de dados possui um cartão de memória SD. Recomendamos o cartão SD 2GB SanDisk que, nos testes na SETA, foi o que mais se adaptou ao coletor no quesito rapidez de gravação.)

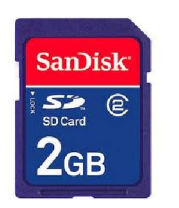

# PREPARAÇÃO DE EQUIPE DE COLETA DE DADOS

Organize o ambiente de coleta de dados, separando o pessoal por setor. Coloque sempre duas pessoas por coletor, para que uma possa cuidar os produtos coletados (BIPADOS), sinalizando o local para nenhuma outra pessoa volte ali e re-conte os produtos. Evite na equipe conversas paralelas, celulares e som ligado. Por padrão, a SETA aconselha que, após a contagem dos produtos, um funcionário vá marcando com uma etiqueta adesiva as prateleiras, araras ou

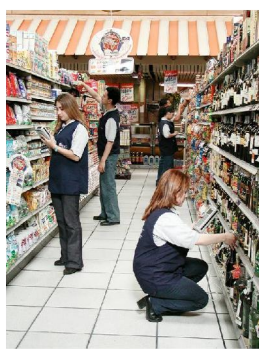

espaços que contenham os produtos para sinalizar que esses produtos já foram contados.

### UTILIZANDO O COLETOR DE DADOS

No coletor, abra o Seta Inventário.exe na área de trabalho.

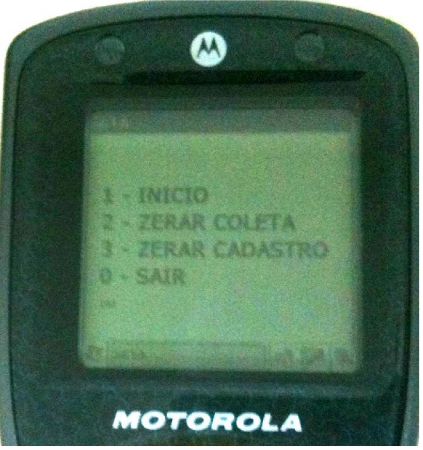

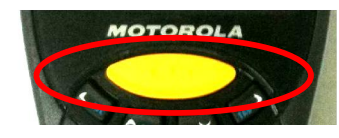

Aperte 1 – INICIO. Para coletar os códigos de barras, aperte o botão AMARELO e passe o coletor sobre o código de barras.

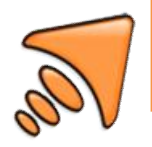

Na tela do coletor, você terá 4 campos:

- 1) Código que fará a leitura
- 2) Último código feito a leitura
- 3) Quantidade
- 4) Acumulado

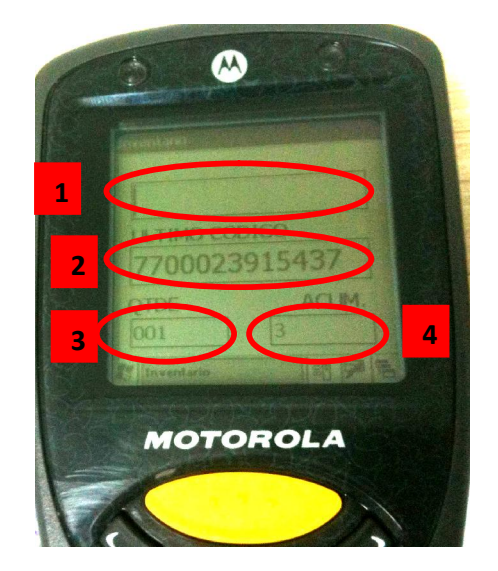

### · Inserção de itens:

Para inserir um item no inventario, basta apertar a tecla amarela do coletor para ativar o laser e em seguida passar o código de barras do produto. Caso o produto esteja cadastrado no sistema ele emitira um aviso sonoro de um BEP. Caso o produto não esteja cadastrado, ele emitira um som BEP mais longo. O numero de itens inserido automaticamente e de 1 item por leitura, caso queira passar mais de um item, basta digitar a quantidade que deseja, clicar "Ent' e em seguida passar o produto desejado. Observe que quando você digita a quantidade, após teclar "Ent", o campo QTDE (3) recebe o valor digitado.

### Desativar/Ativar Acumulado

Caso você não queira que o sistema mostre a quantidade acumulada do item no campo (4), basta você apertar o botão F + 2 que o sistema não ira mostrar a quantidade acumulada do produto e caso queira que ele volte a mostrar, basta clicar em F + 2 novamente.

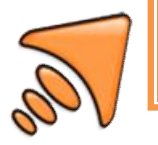

## Exclusão de Itens

Caso queira excluir um item da coleta, basta clicar no botão F+3, que a quantidade automaticamente ficara com o valor –001. Caso queira excluir mais de uma unidade, basta digitar a quantia e logo após apertar o botão F+3 que o campo QTDE recebera o valor digitado com o sinal de – na frente.

## Consultando Itens Coletados

Para apenas consultar a quantidade inventariada de um item, clique 0, depois "Ent", e em seguida passar o produto que deseja consultar. A quantidade inventariada será exibida no campo ACUM.

Observação: O campo ACUM deve estar ativado, caso não esteja ative ele clicando F+2.

## Saindo da Tela de Inventario

Caso queira sair dessa tela, basta apertar o botão F + ESC.

## UTILIZANDO O COMPUTADOR PARA COLETA DE DADOS

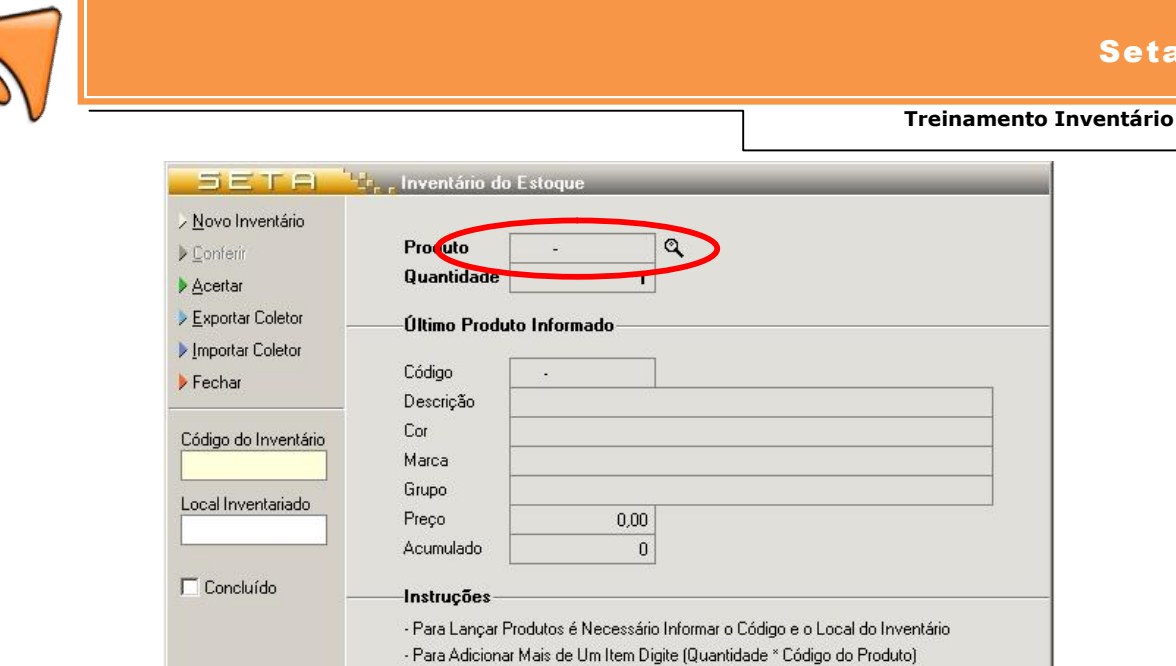

Caso você queira utilizar o módulo Inventário do Estoque no SETA ERP, após ter exportado os dados para os coletores, o campo "Produto" ficará o cursor piscando, aguardando a leitura do código de barras. Nesse processo é

- Para Diminuir Digite (Quantidade - Código do Produo)

imprescindível que um colaborador fique atento à tela, pois se passarem um código inválido, aparecerá uma mensagem de erro na tela por apenas 2 segundos e sairá , aguardando o próximo código. Essa rotina não emite nenhum aviso sonoro.

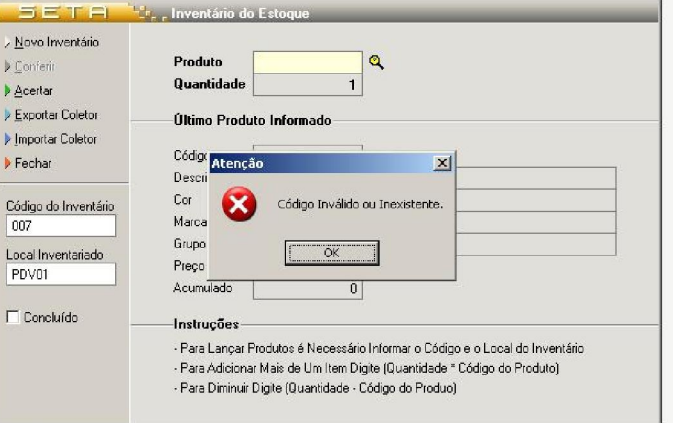

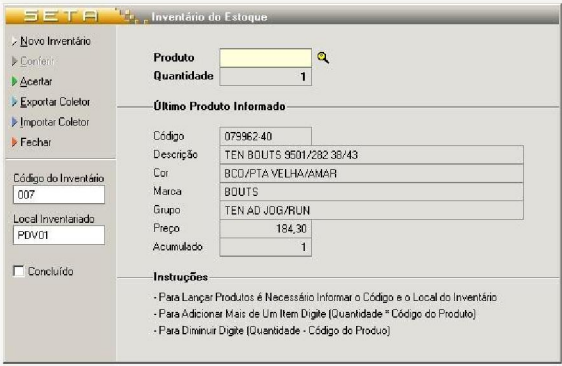

Se o código for aceito, o sistema colherá os dados do produto e trará na tela.

Para passar itens múltiplos ou retirar itens já inventariados, segue-se a mesma regra do coletor.

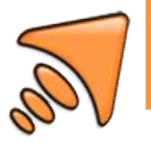

## FINALIZANDO O INVENTÁRIO

No término do inventário, o analista fará a importação de dados no sistema. Coloque o coletor de dados na base. Va em Meu Computador / Dispositivo Móvel / Storage Card. Copie o arquivo Inventário.sdf e cole na pasta criada na área de trabalho. Faça uma pasta com o nome de cada coletor para evitar erros.

Após copiar e colar todos os arquivos, é a hora de importar para o SETA ERP. Copie o arquivo das pastas dos coletores, uma vez cada um e cole na pasta onde o SETA ERP está instalado (padrão: C:/SETA). Abra a rotina de Inventário de Estoque e clique em Importar Coletor. Aguarde até aparecer a mensagem que foi importado com sucesso. Repita o passo com cada pasta dos coletores.

Adote a prática com *selects* no banco de dados para início da validação dos arquivos importados.

select sum(quantidade)::numeric (10,0) as Quantidade, local from inventario where inventario='001' group by local order by 2.

Lembrando que inventario='001', deve-se trocar o número 011 pelo código do inventário que você está realizando. Esse *select* mostra a quantidade de arquivos importados em cada coletor e em cada computador que foi usado a rotina de inventário. Os nomes "COLETO1", etc é criado automaticamente pelo SETA ERP respeitando a ordem de importação dos arquivos. Lembre-se, após importar 10 coletores, o SETA ERP acumula os demais itens no mesmo local (COLETOR10).

Outro *select* interessante é:

Select produto,quantidade,local From inventario Where inventario = '011' And quantidade <> 1.00 And quantidade <> -1.00 Order By código

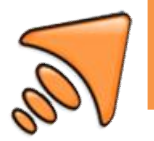

Nesse select, você pode conferir todos os múltiplos de coleta feitas pelo usuário. Comumente, o usuário do coletor adiciona 1 item ou exclui 1 item. Então, se aparecer dados nesse select, porque o usuário do coletor multiplicou a inserção de itens ou multiplicou a retirada de itens. Seria bom confirmar se está correto.

## ACERTAR

Você tem várias opções para acertar o inventário:

1.Uma marca: Caso feita a contagem de uma marca específica, deve-se marcar o check box 1 e no campo marca inventariada, informar a marca que fora feito. Ele acertara apenas essa marca.

2.Alguns departamentos: Caso você tenha contado apenas alguns departamentos, selecione o check box 2 e abaixo o check box dos departamentos inventariados. Nesse caso, o que não foi selecionado, não será acertado.

3.Produtos Avulsos. Esse caso, todos os produtos inventariados ficarão acertados conforme contados. Os produtos que não foram bipados, o SETA ERP não alterará a sua quantidade atual de estoque.

4.Entrada de Produtos: Os produtos contados pelo coletor serão adicionados no estoque atual.

5.Toda Loja: Quando inventariado a loja toda, selecione essa opção, que ele fará o acerto total dos itens.

Após clicar em Acertar, aparecera para validação, todo o acerto do inventário. Como padrão, imprima em .pdf os relatórios Todos / Confere / Não Confere / Não Contado. Será criado uma rotina para exportação para o excel desses dados.

Para mais uma validação, vá em Não Confere e Não Contado, na coluna Acertar, e confira os produtos que tem uma discrepância maior ou menos que 5. Caso haja, peça para o gerente da loja validar se este produto está correto ou o usuário possa ter errado na hora de contar os produtos.

Outrossim, rode os dois tipos de relatórios até o rodapé, aparecerá os produtos mais novos, que dificilmente contém erros de lançamentos. De uma atenção à

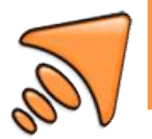

esses produtos. Durante a verificação, se aparecer produtos com grades inteiras, pode ter esquecido de contar alguma caixa de produtos ou prateleira.

Clique em Acertar e aguarde o término do acerto. Para bancos de dados grandes, seria interessante um select no banco de dados:

Select codigo,inventario,empresa,produto,quantidade,local,ok From inventario Where inventario = '001' And ok = False

Deve-se ficar pressionando a tecla F8 para atualização dos dados do inventário. Quando não aparecer nenhum dado, é porque o acerto fora realizado.

Para fim, imprima novamente um relatório de estoque: (Vá em 3-Retaguarda / Relatórios / Produtos / 3-Resumo de Preços e Estoque e filtre Totalizar por Descrição / Posição do Estoque: Todos / Empresa: Empresa que está fazendo o Inventário). Compare esse relatório com o relatório inicial e passe ao gerente a diferença de estoque.